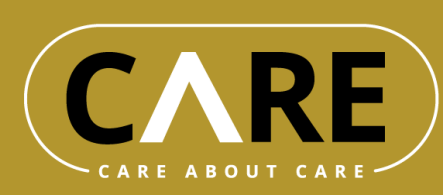

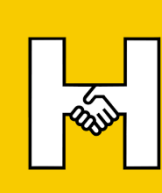

# **Bedienungsanleitung PflegeApp** Hilfswerk Niederösterreich

 $\bigcap$ 

Version 2022-06-02

## **Inhaltsverzeichnis**

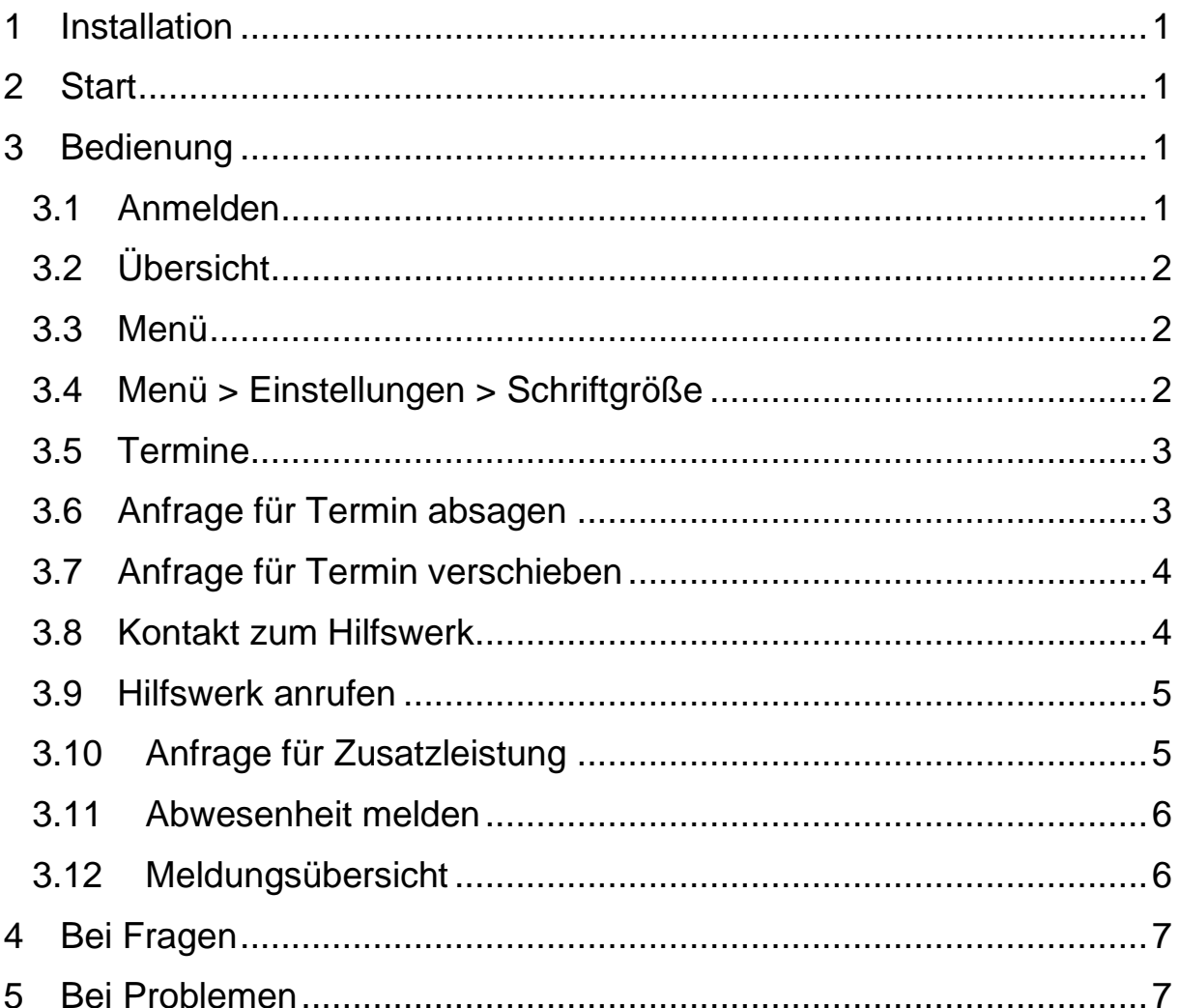

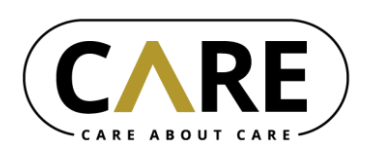

# <span id="page-1-0"></span>**1 Installation**

Bei der Installation der PflegeApp wird Sie ein Mitarbeiter des Hilfswerk Niederösterreich unterstützen.

Wenn Sie es selbst versuchen möchten, können Sie diesen

QR-Code scannen, oder aber auch folgende URL auf

Ihrem Smartphone in Ihren Browser geben: **https://to.ilo.gs/GCIFDzDa**

Klicken Sie dann im PlayStore auf Installieren.

**Achtung!** Die PflegeApp ist derzeit nur für Android Smartphones verfügbar. Eine Verwendung von Android Tablets wird nicht empfohlen, da es zu Problemen in der Darstellung kommen kann.

# <span id="page-1-1"></span>**2 Start**

Suchen Sie am Smartphone das Symbol für die PflegeApp und klicken Sie darauf.

## <span id="page-1-2"></span>**3 Bedienung**

### <span id="page-1-3"></span>**3.1 Anmelden**

Die Anmeldedaten bekommen Sie vom Hilfswerk Niederösterreich gesondert zur Verfügung gestellt. Diese Anmeldedaten geben Sie dann

Nach der Anmeldung folgt die Datenschutzerklärung, die Sie einmalig bestätigen müssen.

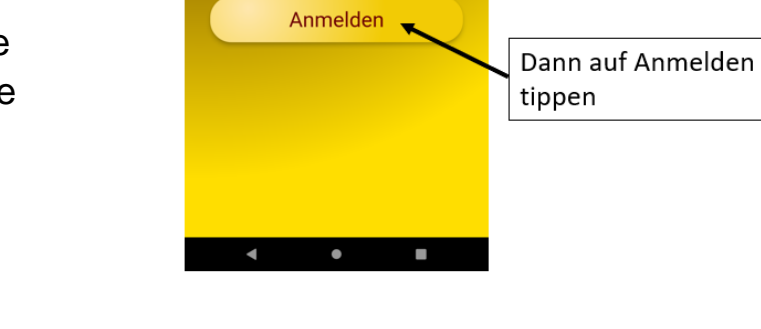

Benutzer/in

Passwort

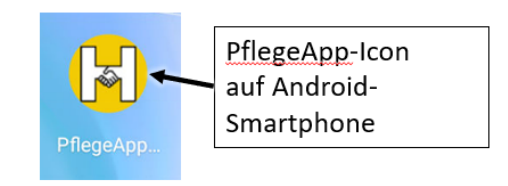

Hier Ihren Benutzer-

namen eingeben

Hier Ihr Passwort

eingeben

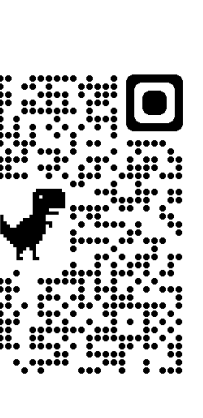

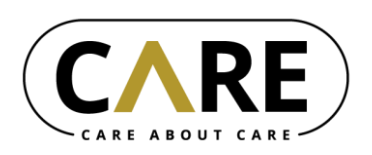

## <span id="page-2-0"></span>**3.2 Übersicht**

Die Übersicht ist die Standardansicht Ihrer PflegeApp.

Sie können in diesem Bildschirm folgende Schaltflächen mit Ihrem Finger wählen:

- Ihre Hilfswerk-Termine,
- Ihr Hilfswerk-Ansprechpartner,
- Ihre Hilfswerk-Meldungen
- und Ihr persönliches Menü.

#### <span id="page-2-1"></span>**3.3 Menü**

Sie können in Ihrem persönlichen Menü mit Ihrem Finger folgende Schaltflächen wählen:

- Einstellungen wie Schriftgröße und Sprache
- Datenschutzerklärung ansehen

- Abmelden **Achtung!** Um die PflegeApp nach dem Abmelden wieder verwenden zu können, benötigen Sie Ihren Benutzernamen und Ihr Passwort.

<span id="page-2-2"></span>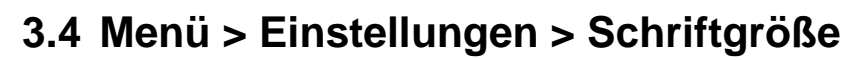

Die Schrift in der PflegeApp ist etwas größer als die Standardschrift Ihres Smartphones. Wenn Ihnen die Schrift noch etwas zu klein ist, können Sie über das Menü die Schrift vergrößern.

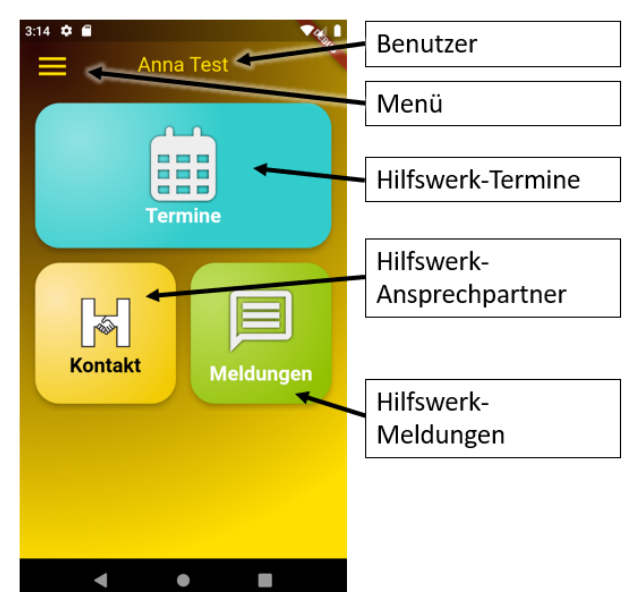

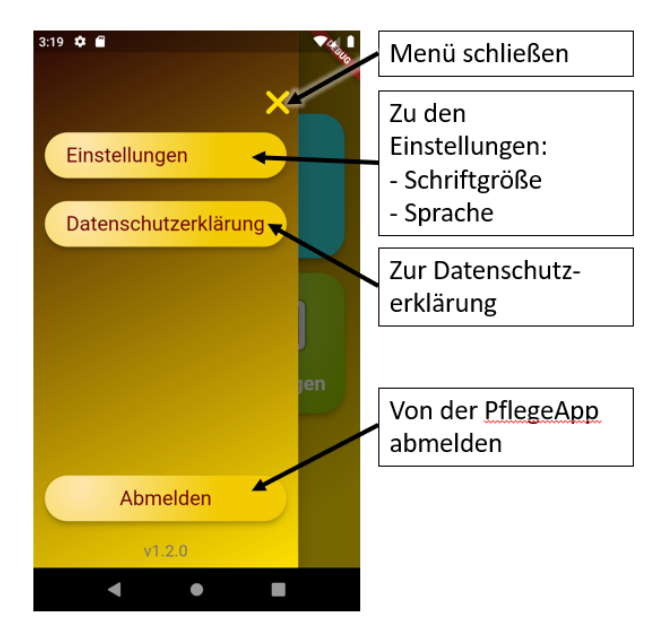

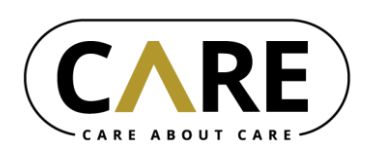

### <span id="page-3-0"></span>**3.5 Termine**

In der Terminübersicht finden Sie ihre Hilfswerk-Termine der nächsten 7 Tage.

Wenn Sie auf einen Termin tippen, gelangen Sie zu den Termindetails. In den Termindetails können Sie

- Termindetails ansehen,
- einen Termin absagen oder
- einen Termin verschieben.

<span id="page-3-1"></span>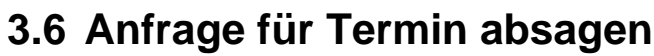

In den Termindetails können Sie über die Schaltfläche "Termin absagen" eine Anfrage über eine Absage dieses Termins zum Hilfswerk senden.

**Hinweis:** Der Termin wird nicht automatisch abgesagt! Um die Terminabsage zu fixieren, meldet sich das Hilfswerk spätestens am nächsten Arbeitstag telefonisch bei Ihnen.

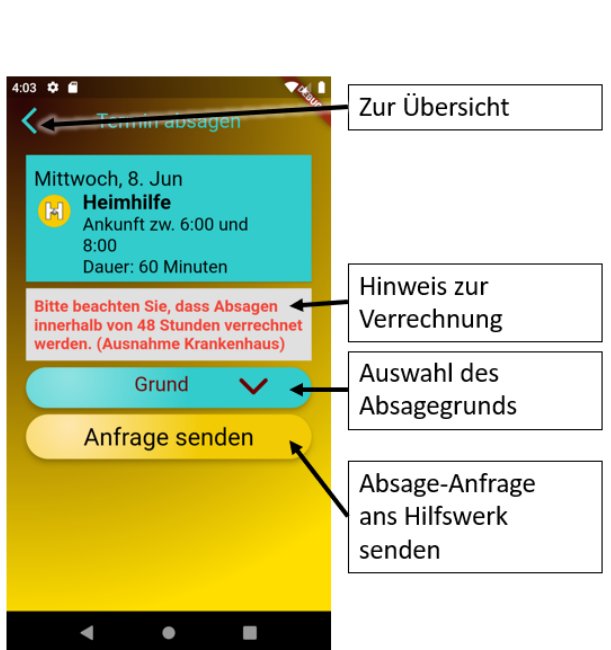

**Zur Übersicht** 

Termindetails

Zeitfenster der Ankunft des

**Mitarbeiters** 

Mittels Auf- und

Abwischen mit dem

Finger können Sie die nächsten Termine sehen

Zu den

 $\mathcal{P}$ 

Zur Wochenansicht

**Hinweis:** Termine, die am selben Tag stattfinden, können nicht abgesagt werden. Sie erhalten in Ihrer PflegeApp einen entsprechenden Hinweis.

くー

ermine Anna

Zur Wochenansicht

Heute: Dienstag, 7. Jun

Heimhilfe<br>Ankunft zw. 6:00 und 8:00

Ankunft zw. 6:00 und 8:00 Diplompflege<br>Ankunft zw. 13:30 und 15:30

Ankunft zw. 6:00 und 8:00

 $\bullet$ 

Mittwoch, 8. Jun

Donnerstag, 9. Jun

Heimhilfe

с

Heimhilfe<br>Ankunft zv

**Hinweis:** Es kann keine zweite Anfrage gesendet werden. Erst nach Erledigung der Anfrage durch das Hilfswerk kann eine erneute Anfrage gesendet werden.

**Hinweis:** Mit der Begründung TEST können Sie einen Testlauf starten. Dieser Termin wird dann NICHT abgesagt!

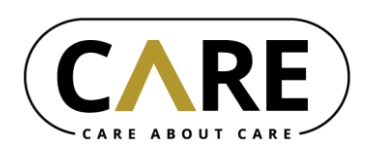

### <span id="page-4-0"></span>**3.7 Anfrage für Termin verschieben**

In den Termindetails können Sie über die Schaltfläche "Termin verschieben" eine Anfrage über eine Verschiebung dieses Termins zum Hilfswerk senden.

**Hinweis:** Der Termin wird nicht automatisch verschoben! Um die Terminverschiebung zu fixieren, meldet sich das Hilfswerk spätestens am nächsten Arbeitstag telefonisch bei Ihnen.

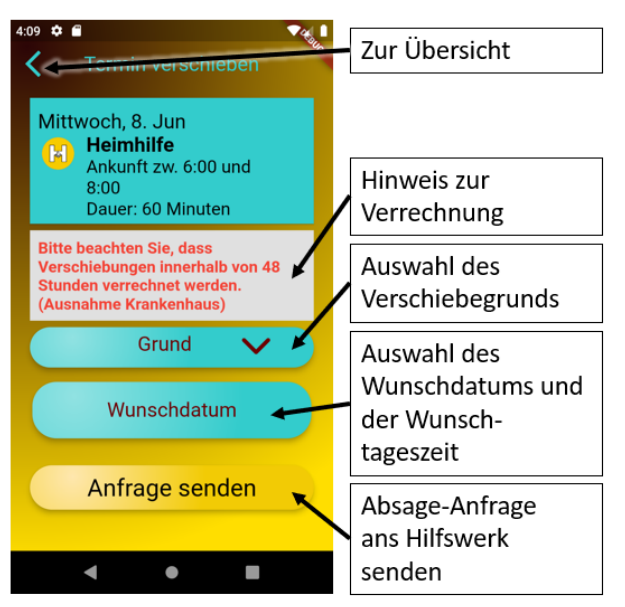

**Hinweis:** Termine, die am selben Tag stattfinden, können nicht verschoben werden. Sie erhalten in Ihrer PflegeApp einen entsprechenden Hinweis.

**Hinweis:** Es kann keine zweite Anfrage gesendet werden. Erst nach Erledigung der Anfrage durch das Hilfswerk kann eine erneute Anfrage gesendet werden.

**Hinweis:** Mit der Begründung TEST können Sie einen Testlauf starten. Dieser Termin wird dann NICHT verschoben!

### <span id="page-4-1"></span>**3.8 Kontakt zum Hilfswerk**

Im Kontakt zum Hilfswerk können Sie

- Ihren Hilfswerk-Ansprechpartner anrufen,
- eine Zusatzleistung des Hilfswerks anfragen und
- eine längere Abwesenheit melden.

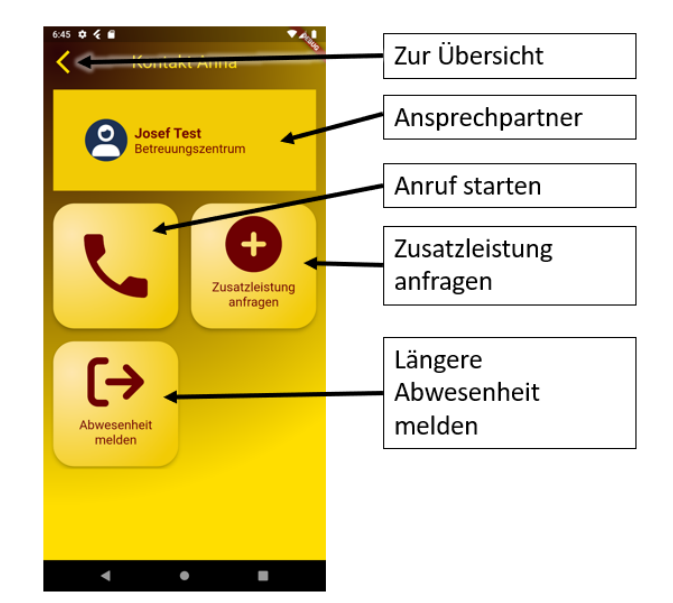

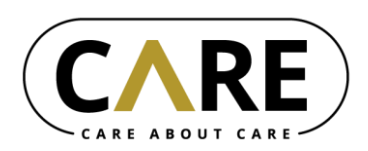

#### <span id="page-5-0"></span>**3.9 Hilfswerk anrufen**

Wenn Sie die Schaltfläche für das Telefon antippen, können Sie über Ihr Telefon direkt Ihren Ansprechpartner des Hilfswerks anrufen.

**Hinweis:** Beim ersten Anruf fragt Sie das Telefon, ob die PflegeApp auch anrufe durchführen darf. Bitte bestätigen Sie diese Anfrage mit "JA".

**Hinweis:** Bitte berücksichtigen Sie die Anwesenheitszeiten Ihres Ansprechpartners. Diese sind

- Montag bis Donnerstag von 8 bis 14 Uhr und
- am Freitag bis 12 Uhr.

Sie bekommen einen entsprechenden Hinweis in Ihrer PflegeApp.

#### <span id="page-5-1"></span>**3.10 Anfrage für Zusatzleistung**

Im Kontakt können Sie über die Schaltfläche "Zusatzleistung anfragen" eine Anfrage über eine Zusatzleistung des Hilfswerk anfragen.

**Hinweis:** Die Zusatzleistung wird nicht automatisch beauftragt! Um die Beauftragung der Zusatzleistung zu fixieren, meldet sich das Hilfswerk spätestens am nächsten Arbeitstag telefonisch bei Ihnen.

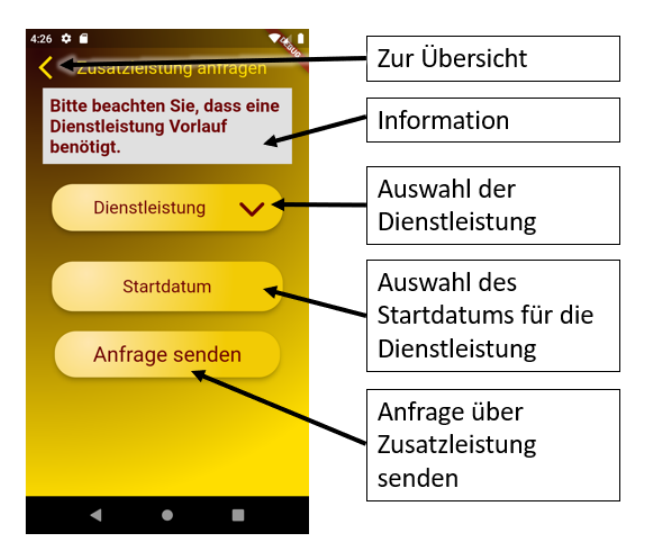

**Hinweis:** Mit der Begründung TEST können Sie einen Testlauf starten.

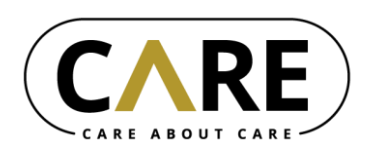

#### <span id="page-6-0"></span>**3.11 Abwesenheit melden**

Im Kontakt können Sie über die Schaltfläche "Abwesenheit melden" eine geplante Abwesenheit, die länger dauert, an das Hilfswerk melden.

**Hinweis:** Ihre Termine werden durch die Meldung nicht automatisch abgesagt! Um die Abwesenheit zu fixieren, meldet

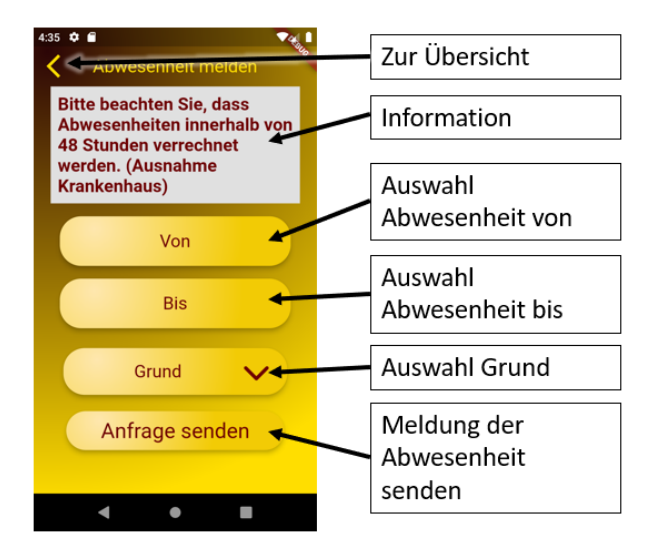

sich das Hilfswerk spätestens am nächsten Arbeitstag telefonisch bei Ihnen.

**Hinweis:** Mit der Begründung TEST können Sie einen Testlauf starten.

#### <span id="page-6-1"></span>**3.12 Meldungsübersicht**

In der Meldungsübersicht finden Sie eine Vorschau von Meldungen vom Hilfswerk, die aufgrund von

- Anfragen von Terminabsagen,
- Anfragen von Terminverschiebungen,
- Anfragen von Zusatzleistungen
- Meldung von Abwesenheiten

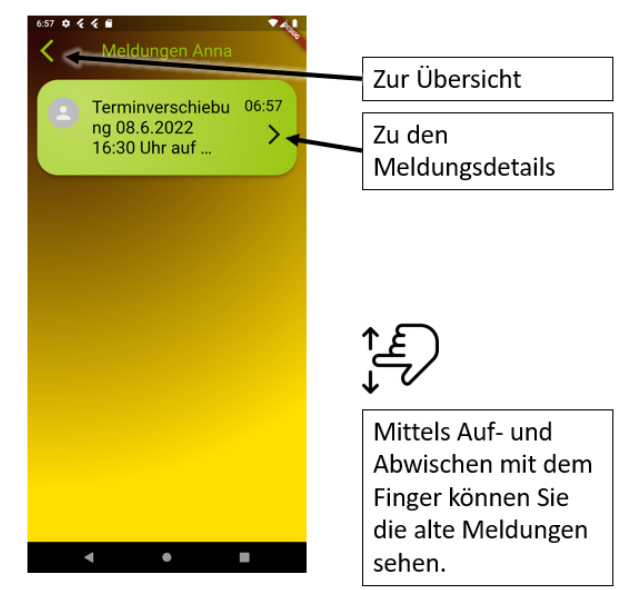

erstellt wurden.

Wenn Sie auf eine Meldung tippen, gelangen Sie zu den Meldungsdetails in welchen Sie den gesamten Text sehen können.

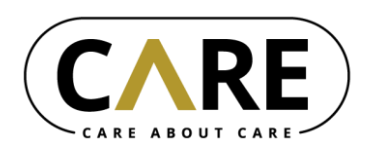

## <span id="page-7-0"></span>**4 Bei Fragen**

Wenn Sie Fragen zur PflegeApp haben, wenden Sie sich via der PflegeApp an Ihren Kontakt in der Organisation oder Fragen Sie einfach die Mitarbeiter des Hilfswerk Niederösterreich.

## <span id="page-7-1"></span>**5 Bei Problemen**

Wenn Sie Probleme mit der PflegeApp haben, wenden Sie sich via der PflegeApp an Ihren Kontakt in der Organisation oder Fragen Sie einfach die Mitarbeiter des Hilfswerk Niederösterreich.